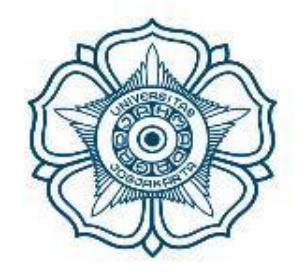

# UNIVERSITAS GADJAH MADA

# **Panduan Sistem Wisuda-SIMASTER**

# **Mahasiswa**

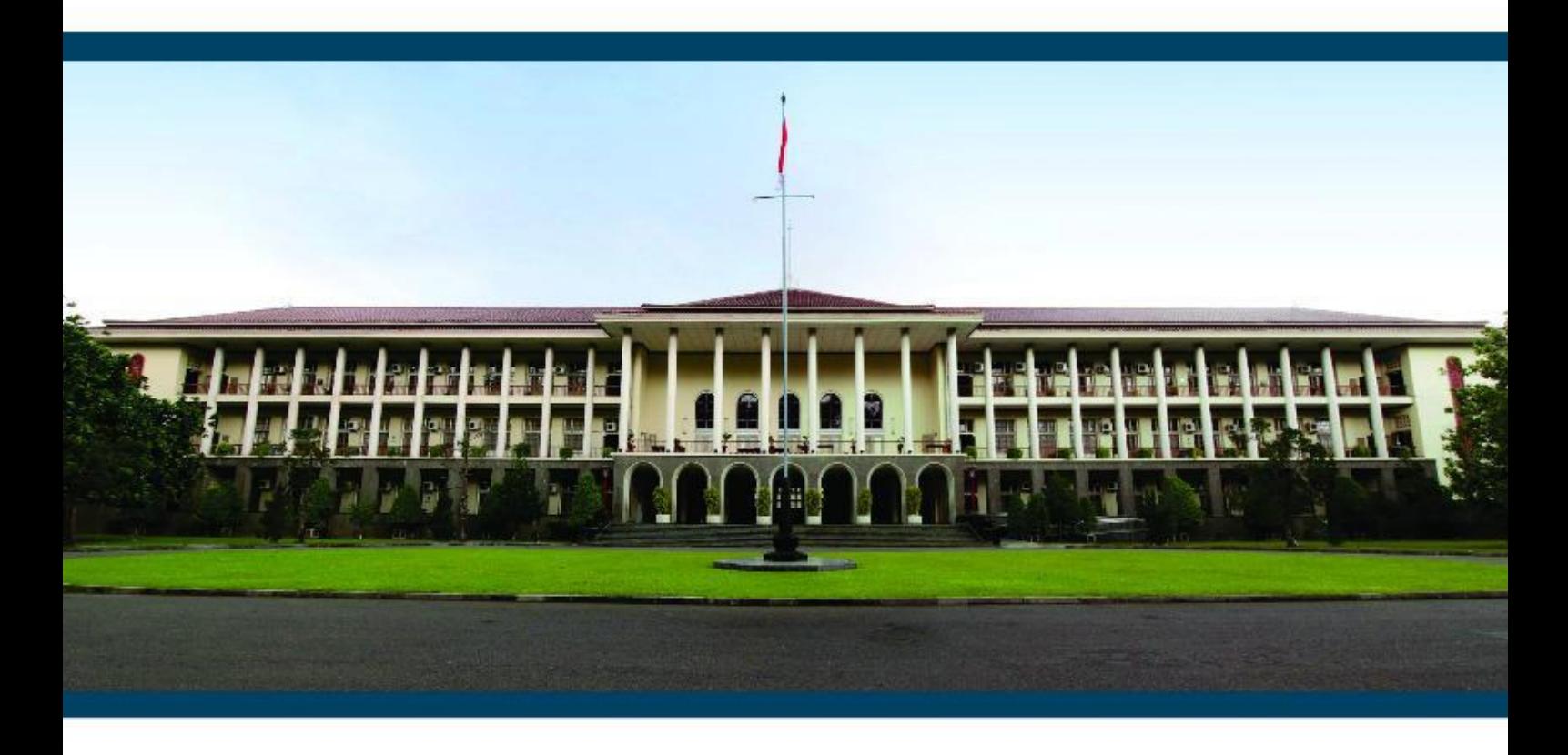

Universitas Gadjah Mada

2019

#### **1 Pendahuluan**

Sistem Wisuda SIMASTER (SIWU SIMASTER) adalah sistem yang digunakan untuk menunjang kegiatan yudisium dan wisuda di Universitas Gadjah Mada.

Pengguna dari aplikasi ini adalah :

- 1. Mahasiswa
- 2. Operator program studi
- 3. Admin DPP

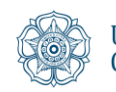

### 2 **Petunjuk Penggunaan**

#### **2.1 Alur Penggunaan**

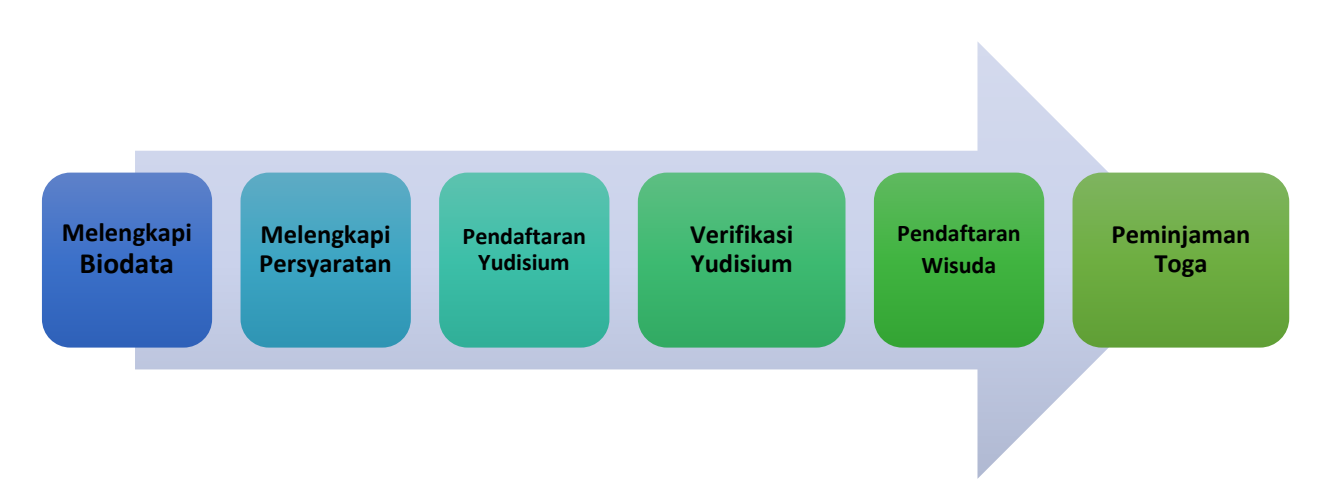

Alur Penggunaan Sistem Wisuda SIMASTER (SIWU SIMASTER) terdiri dari:

- 1. **Melengkapi Biodata:** Data akan digunakan untuk kebutuhan penerbitan Ijazah, Transkrip dan data acuan UGM. Pastikan tidak ada kesalahan karena ijazah hanya diterbitkan satu kali. Apabila terjadi kesalahan, Universitas tidak akan mencetak ulang ijazah dan hanya memberikan surat keterangan pengganti ijazah. Sedangkan Transkrip akan diterbitkan oleh Fakultas.
- 2. Melengkapi Persyaratan: Kartu GAMA Co-Brand, Exit Survey, ETD (Unggah Mandiri), Bebas Pinjam.
- 3. Pendaftaran Yudisium: Ketentuan dan jadwal pendaftaran ditentukan oleh masing-masing unit (Fakultas/Program Studi).
- 4. Verifikasi Yudisium: Dilakukan oleh fakultas dan Direktorat Pendidikan dan Pengajaran.
- 5. Pendaftaran Wisuda: Mahasiswa bisa mendaftar wisuda maksimal 2 periode wisuda setelah yudisium.
- 6. Peminjaman Toga.

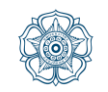

## **2.2 Tahapan Pendaftaran Yudisium dan Wisuda:**

**1. Login Simaster melalui laman : [https://simaster.ugm.ac.id/.](https://simaster.ugm.ac.id/)**

## **2. Mengakses Menu Yudisium**

- a. Pilih menu **Akademik** kemudian submenu**Yudisium**.
- b. Apabila mahasiswa belum didaftarkan operator Program Studi/ Sekolah/Fakultas sebagai mahasiswa layak yudisium, akan muncul tampilan sebagai berikut.

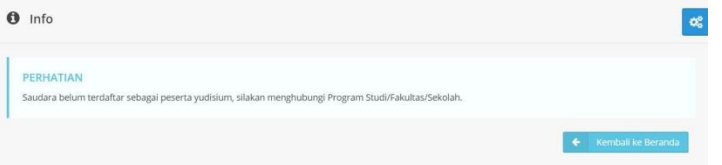

c. Mahasiswa yang telah didaftarkan sebagai mahasiswa layak yudisium dapat melanjutkan tahapan pendaftaran yudisium dengan terlebih dulu melengkapi data akun (Klik pada link yang tersedia). Proses melengkapi data akun dilakukan dengan mengisi data nomor HP aktif dan email non UGM.

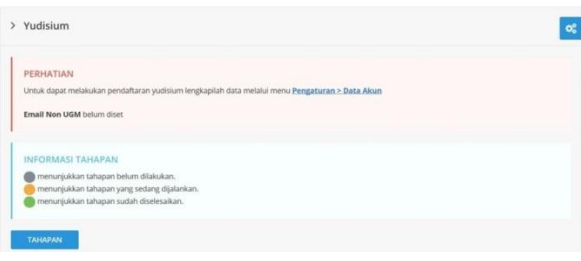

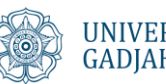

d. Apabila mahasiswa sudah pernah melakukan proses melengkapi data akun, abaikan proses di atas. Tahapan mendaftar yudisium akan muncul sebagai berikut.

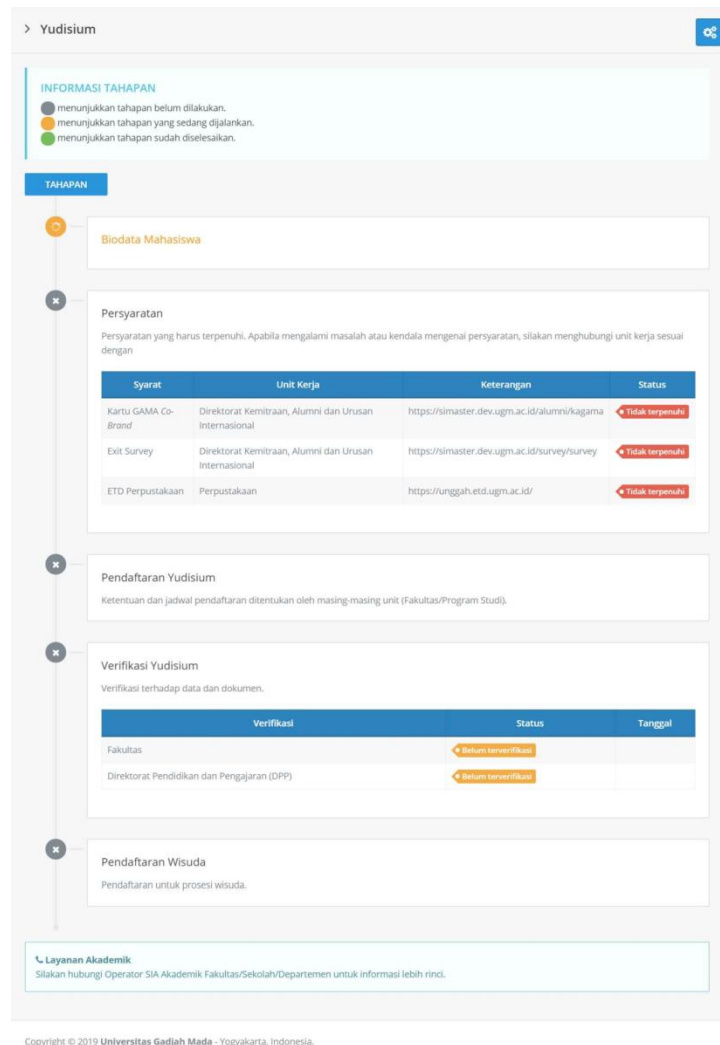

# **3. Mengisi Biodata Mahasiswa**

a. Tahapan pendaftaran dapat dilanjutkan apabila pada tahap Biodata Mahasiswa telah berwarna kuning (perhatikan arti setiap warna tahapan pada informasi tahapan yang telah tersedia).

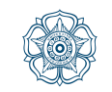

b. Klik tahapan Biodata Mahasiswa. Selanjutnya lakukan proses *entry* data yudisium dan unggah dokumen pendukung.

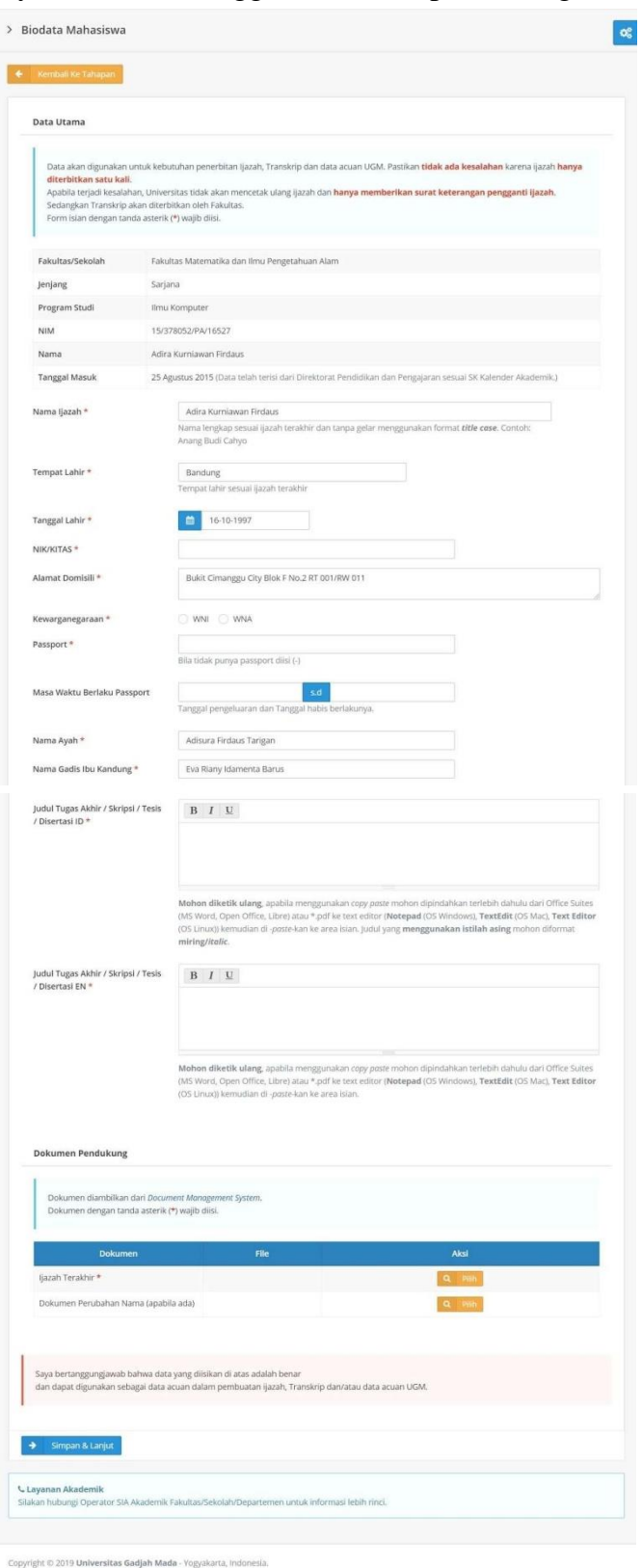

Tanda \* wajib diisi

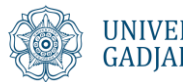

- i) Data biodata mahasiswa yang perlu dilengkapi diantaranya adalah Nama ijazah, TempatTanggalLahir,NIK,Alamat, Kewarganegaraan,NomorPasspor(WNA) dan Tanggal berlaku passpor, dan Judul Tugas Akhir/Skripsi.
- ii) Dokumen pendukung yang perlu diunggah diantaranya adalah ijazah terakhir (diambil dari fasilitas DMS - *document management system*) dan dokumen perubahan nama (apabila ada perubahan nama dan/atau identitas).

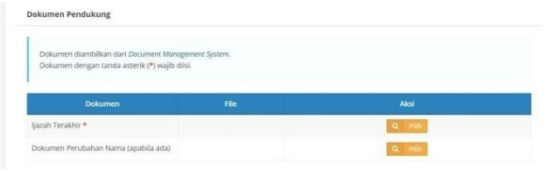

- iii) Apabila belum memiliki dokumen
	- $\Rightarrow$  Silakan upload dokumen terlebih dulu melalui menu **DMS**

 $\triangleright$  DMS

 $\Rightarrow$  Selanjutnya muncul halaman daftar berkas.

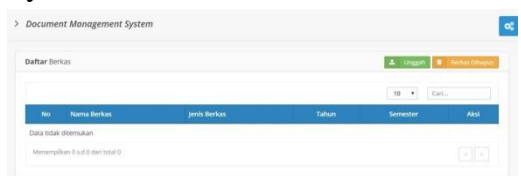

 $\Rightarrow$  Untuk mengunggah berkas, klik tombol **Unggah**. Kemudian muncul form unggah sebagai berikut. Isikan data tahun, semester, jenis, nama dan deskripsi berkas serta upload file dokumen. Untuk mengunggah, klik tombol **Upload**.

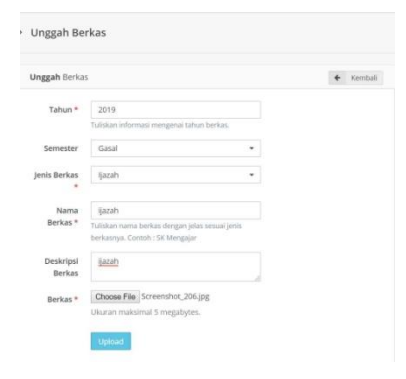

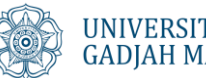

iv) Untuk memilih dokumen dari DMS, klik tombol **Pilih**. Selanjutnya muncul jendela documen management system. Pilih salah satu dokumen yang dikehendaki, kemudian simpan dengan cara klik tombol **Pilih**.

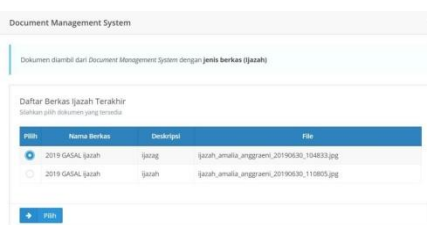

v) Cek kembali isian data dan hasil unggah dokumen pendukung yudisium. Apabila pengisian biodata dan unggah dokumen telah selesai, klik tombol **Simpan dan Lanjut**.

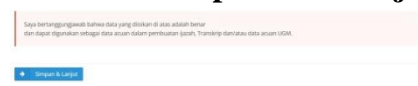

#### **4. Melengkapi Persyaratan**

a. Terdapat 4 (empat) jenis persyaratan atau parameter yang harus dipenuhi oleh: Pendaftaran Kartu Gama Co Brand, Pengisian data Exit Survey, Unggah dokumen pada ETD Perpustakaan, dan Bebas Pustaka.

Masing-masing proses tersebut dapat dilakukan secara acak (tidak urut) akan tetapi harus dipenuhi semua. Klik link pada kolom keterangan untuk memenuhi persyaratan tersebut dan ikuti prosedurnya. Apabila mengalami kendala pada proses melengkapi persyaratan, silakan menghubungi unit kerja terkait.

b. Tampilan awal tahap persyaratan.

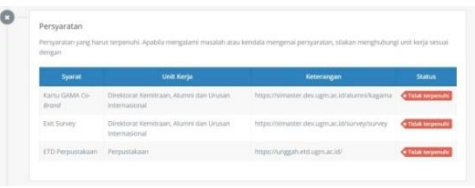

c. Tampilan setelah masing-masing persyaratan telah terpenuhi. Apabila tahapan persyaratan telah berwarna hijau, artinya proses berikutnya yaitu pendaftaran yudisium dapat dilakukan.

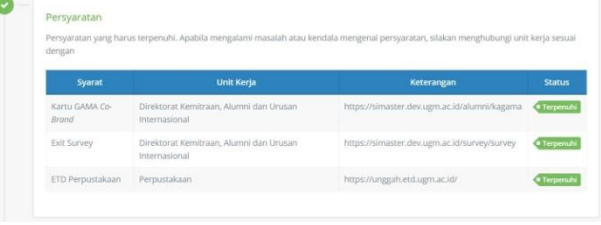

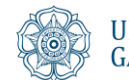

#### **4. Mendaftar Yudisium**

- a. Klik tahapan **Pendaftaran Yudisium**.
- b. Apabila periode yudisium telah ditawarkan, maka akan muncul list periode yudisium dan mahasiswa dapat memilih salah satu periode yudisium. *Radio button* akan aktif saat memasuki masa pendaftaran yudisium. Apabila periode yudisium telah lewat waktunya (lampau), riwayat periode yudisium akan hilang dari tampilan.

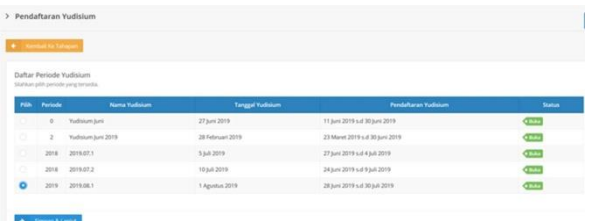

c. Klik **Simpan & Lanjut**.

### **5. Hasil Verifikasi Yudisium**

a. Hasil verifikasi yudisium oleh Fakultas dan DPP dapat dipantau pada tahapan Verifikasi Yudisium.

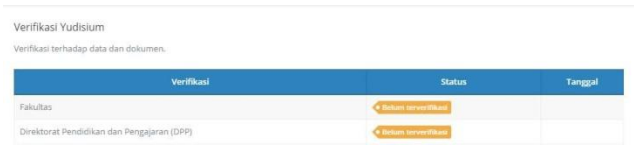

b. Mahasiswa akan mengetahui status hasil verifikasi dari masing-masing pihak verifikator dan alasannya apabila tidak terverifikasi. Apabila tidak terverifikasi mahasiswa dapat langsung menghubungi bagian terkait (fakultas/DPP) tergantung hasil verifikasi.

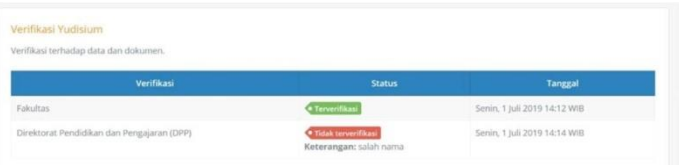

c. Mahasiswa harus lolos verifikasi dari 2 (dua) pihak yaitu fakultas dan DPP.

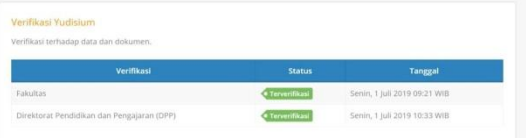

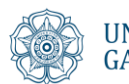

d. Apabila tahap verifikasi data yudisium telah selesai, mahasiswa diwajibkan untuk melakukan verifikasi ijazah. Pada bagian bawah tahap verifikasi yudisium akan muncul tombol PreviewIjazah.

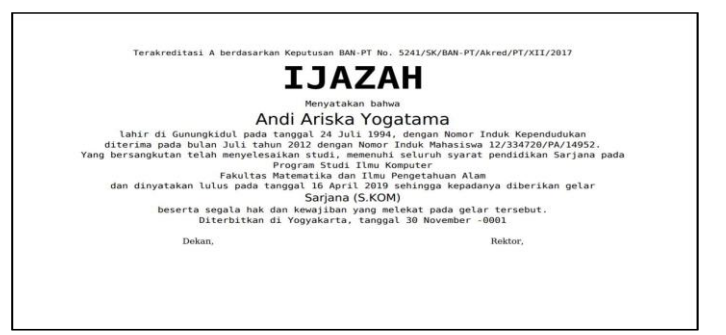

 $\Rightarrow$  Klik pada salah satu pilihan pernyataan "Dokumen ijazah hanya terbit satu kali, jika Saudara sudah menyetujui preview ini maka data yang tercantum di dalam ijazah tidak dapat diubah lagi".

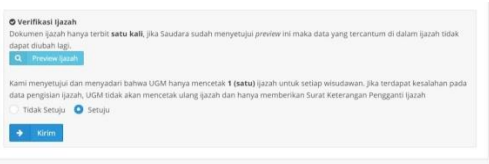

 $\Rightarrow$  Apabila mahasiswa memilih "Setuju" maka DPP dapat melakukan cetak ijazah.

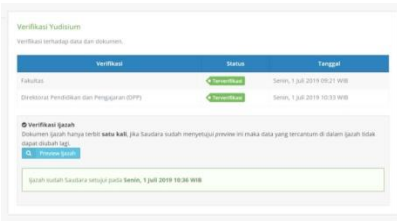

#### **6. Pendaftaran Wisuda**

- a. Klik tahapan Pendaftaran Wisuda maka akan muncul daftar periode wisuda yang telah diset oleh DPP.
- b. Mahasiswa dapat memilih salah satu periode wisuda yang ditawarkan. Radio button akan aktif atau dapat dipilih saat memasuki masa pendaftaran wisuda. Selain itu, mahasiswa juga dapat melakukan konfirmasi kehadiran wisuda.

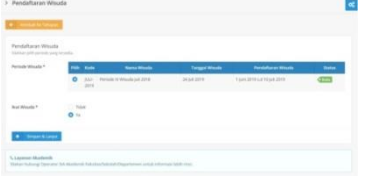

c. Klik **Simpan & Lanjut**.

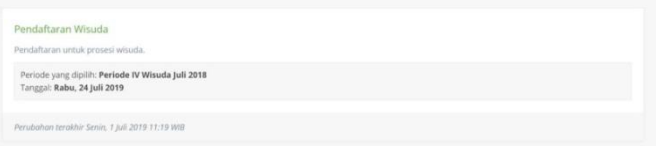

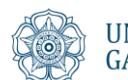

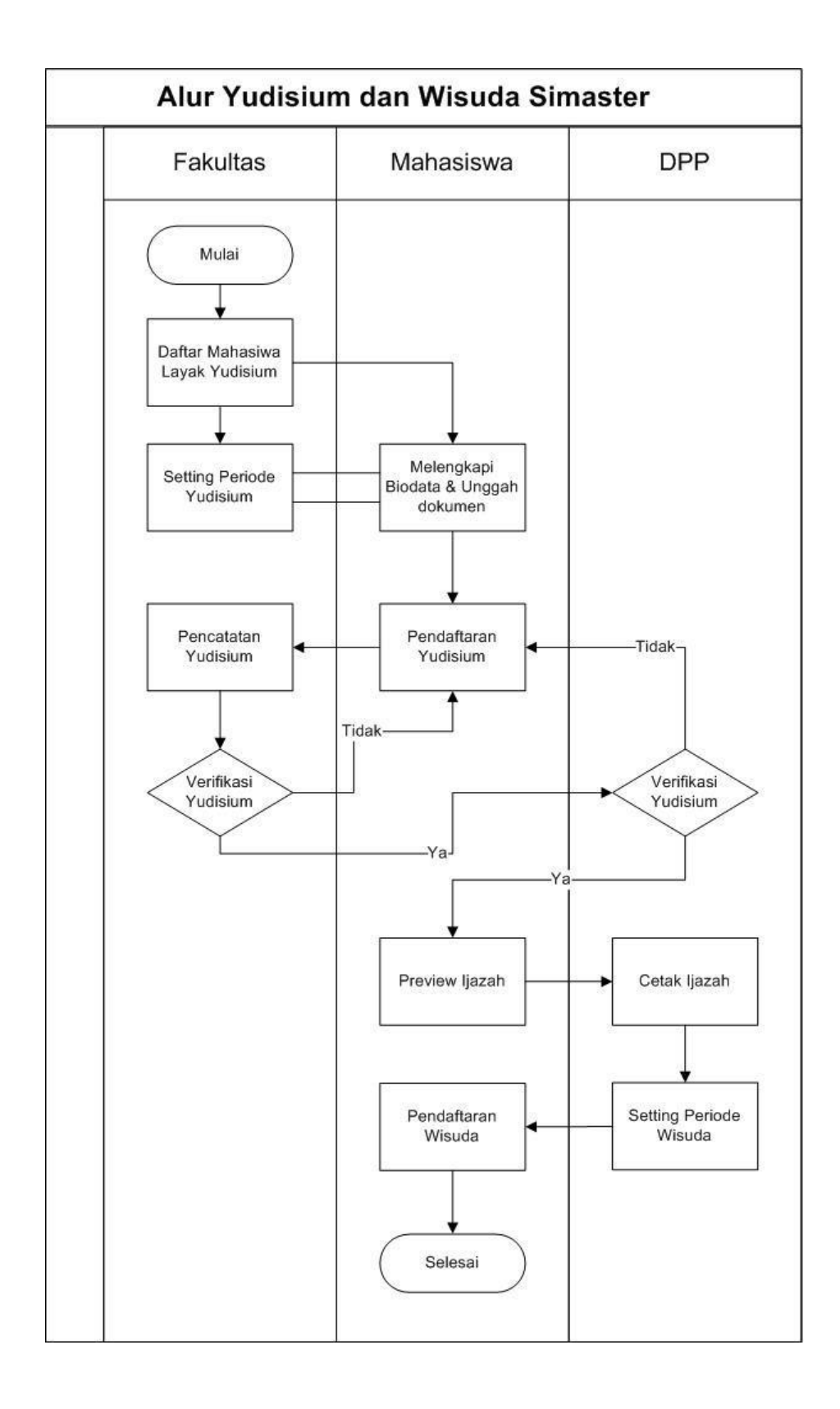

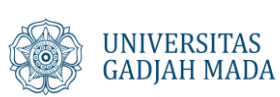

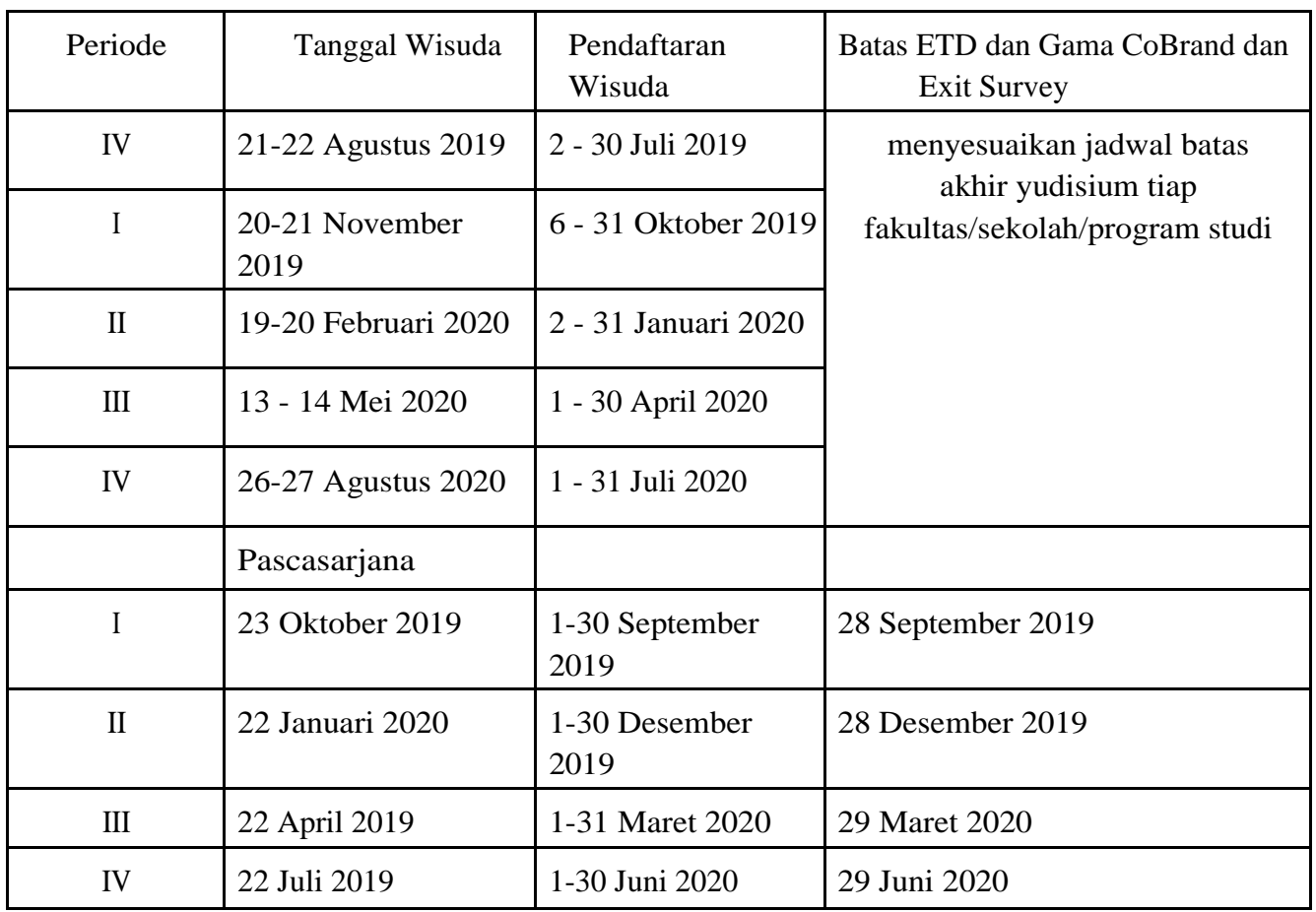

# **Jadwal dan Pendaftaran Wisuda**

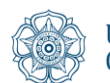